#### **หัวข้อ : การพิมพ์ภาพโดยเลือกlayoutจากหน้าเครื่องพิมพ์**

 $\_$  , and the set of the set of the set of the set of the set of the set of the set of the set of the set of the set of the set of the set of the set of the set of the set of the set of the set of the set of the set of th

**รองร ับพรินเตอร์รุ่น : PM310 รองร ับระบบปฏิบัติการ :**

# **มีขั้นตอนในการกดผ่านหน้าเครื่องพิมพ์ ดังนี้**

- 1. เสียบการ์ดmemory ใส่เข้าไปที่เครื่องพิมพ์PM310
- 2. ใช้รีโมทกดปุ่ม Menu เลื่อนหาหัวข้อ Layout แล้วกดปุ่ม OK

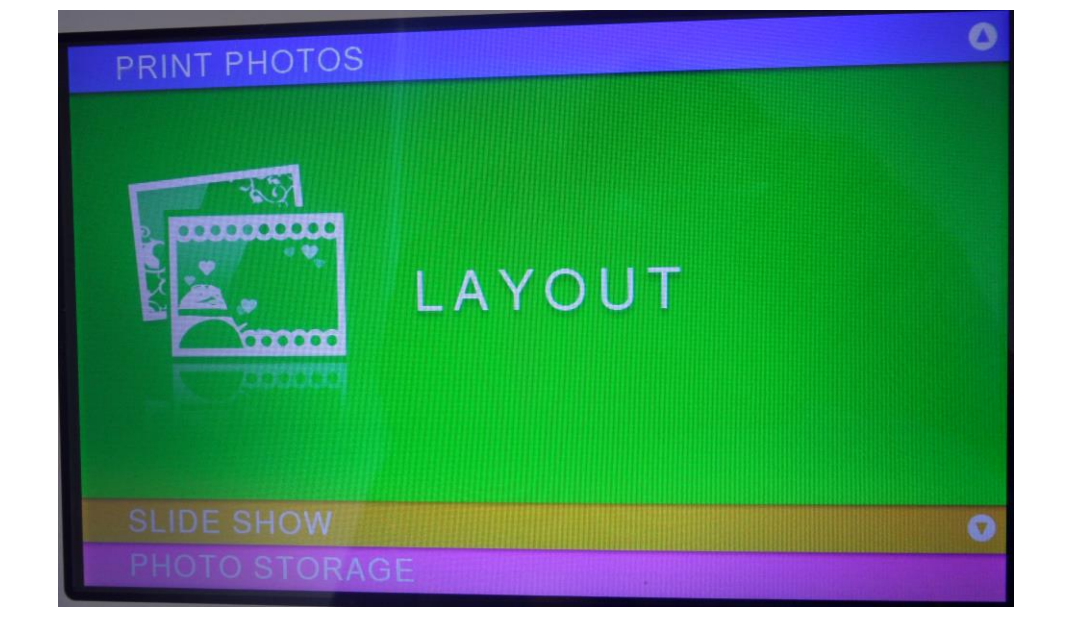

3. เลือกหัวข้อ Layout Options แล้วกดปุ่มOK

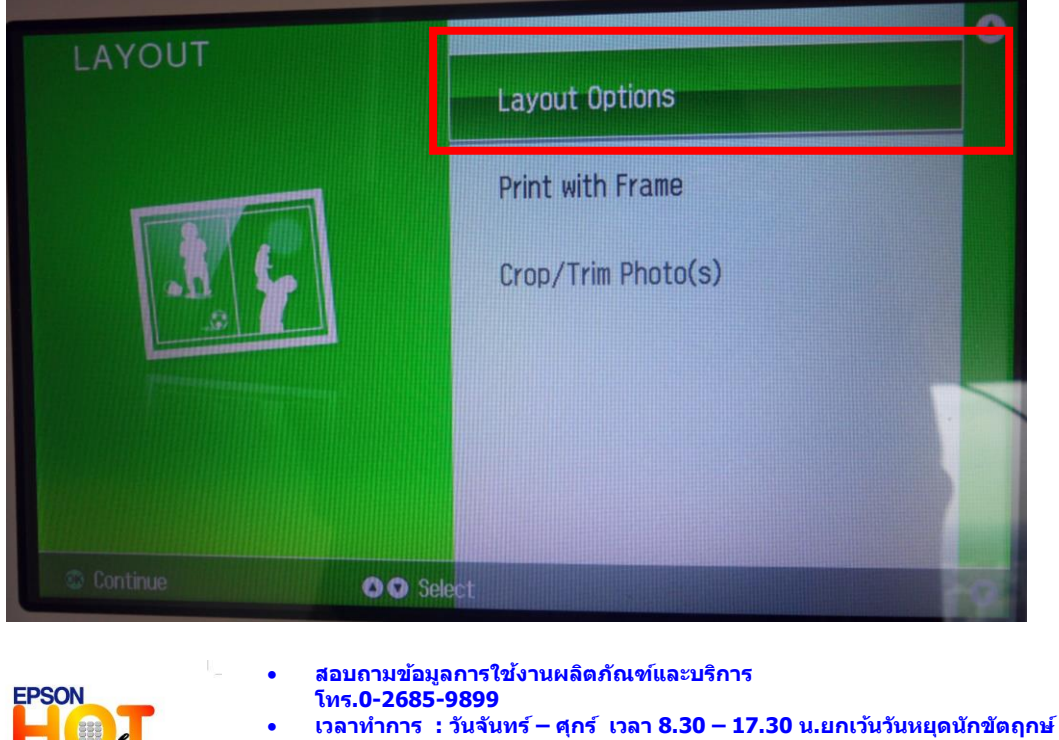

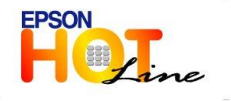

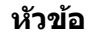

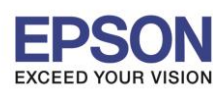

2

### **หัวข้อ : การพิมพ์ภาพโดยเลือกlayoutจากหน้าเครื่องพิมพ์**

 $\_$  , and the set of the set of the set of the set of the set of the set of the set of the set of the set of the set of the set of the set of the set of the set of the set of the set of the set of the set of the set of th

**รองร ับพรินเตอร์รุ่น : PM310 รองร ับระบบปฏิบัติการ :**

- 4. เลือกหารายการภาพที่ต้องการ
- Select by Date หมายถึง เลือกภาพโดยเรียงตามวันที่ภาพ
- $\bullet$  Select by Month หมายถึง เลือกภาพโดยเรียงตามเดือนของภาพ
- Select All Photos หมายถึง เลือกภาพท้งัหมดที่มีในMemory

### ได้แล้วกดปุ่ ม OK

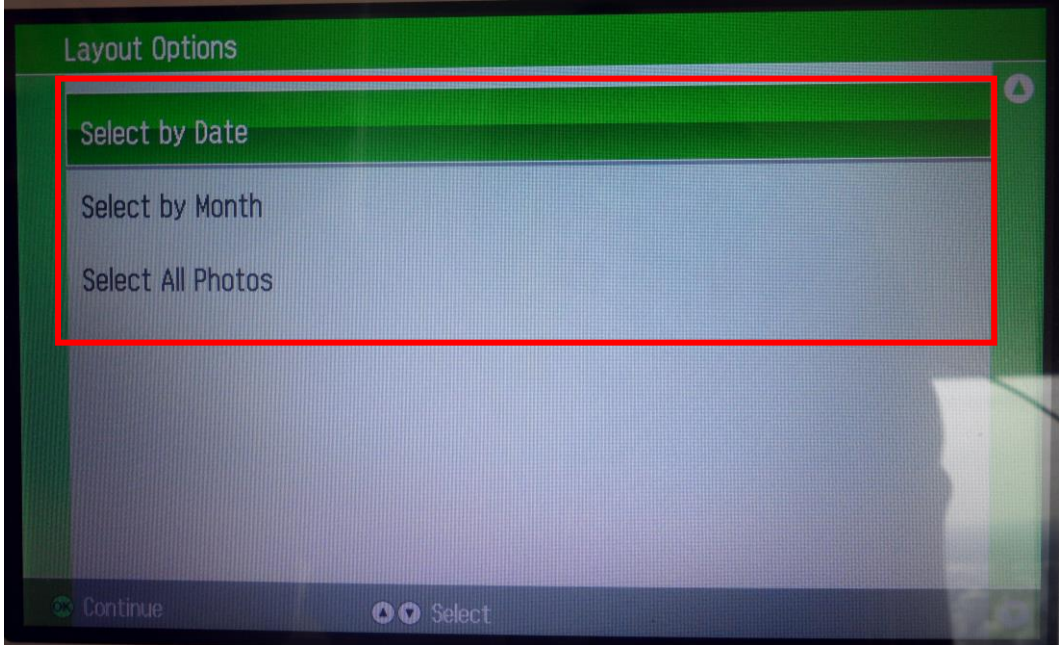

*หมายเหตุ:การเลือกรูปภาพจะเลือกทีละภาพไม่ได้หากเลือกการพิมพ์แบบLayout Options*

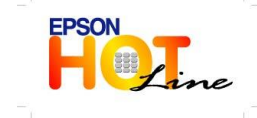

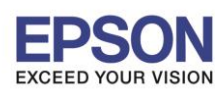

#### **หัวข้อ : การพิมพ์ภาพโดยเลือกlayoutจากหน้าเครื่องพิมพ์**

 $\_$  , and the set of the set of the set of the set of the set of the set of the set of the set of the set of the set of the set of the set of the set of the set of the set of the set of the set of the set of the set of th

**รองร ับพรินเตอร์รุ่น : PM310 รองร ับระบบปฏิบัติการ :**

5. เลือกภาพที่ต้องการพิมพ์ ให้ครบตามจำนวนที่ต้องการแล้วกดปุ่ม OK

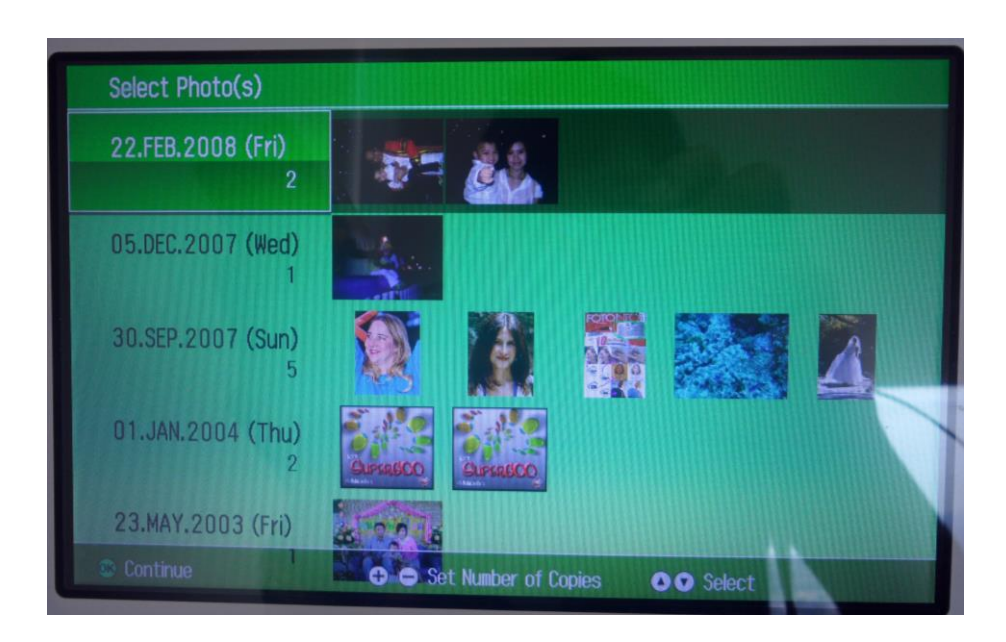

6. จะปรากฏหนา้ต่างPrint Setting ให้เลือก หัวข้อ Paper size เป็ น4x6ตามภาพ และ หัวข้อLayout เป็นตามที่ตอ้งการเช่น หากต้องการภาพ 2 ภาพให้อยู่ใน4\*6 ก็ให้เลือก Layout เป็น 2 Per Print หรือ หากต้องการภาพ 4 ภาพให้อยู่ใน4\*6 ก็ให้ เลือก Layout เป็น 4 Per Print

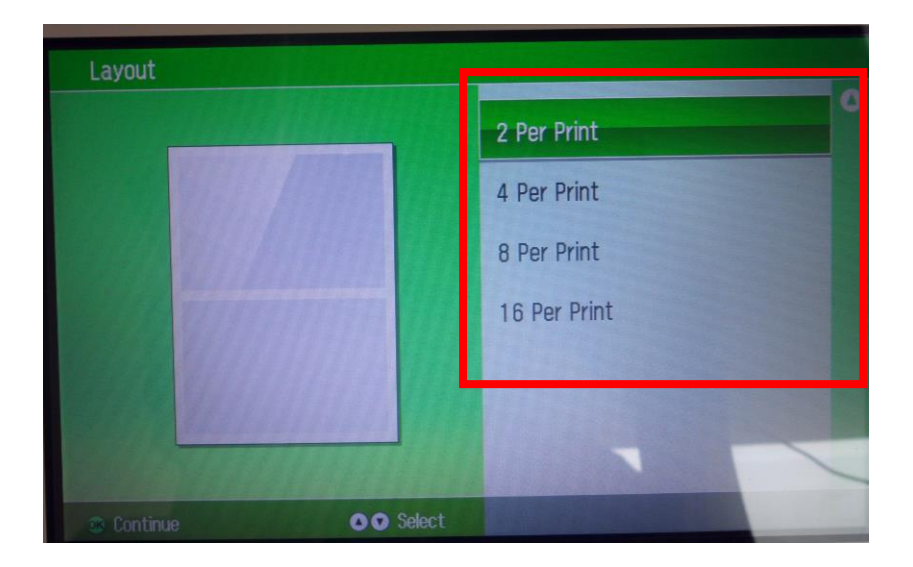

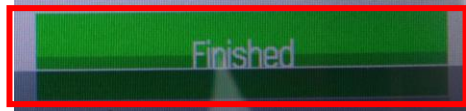

3

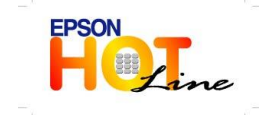

**สอบถามขอ้ มลู การใชง้านผลติ ภณั ฑแ์ ละบรกิ าร**

- **โทร.0-2685-9899**
- **เวลาท าการ : วันจันทร์ – ศุกร์ เวลา 8.30 – 17.30 น.ยกเว้นวันหยุดนักขัตฤกษ์ [www.epson.co.th](http://www.epson.co.th/)**
	- **EPSON THAILAND / Dec 2013**

### **หัวข้อ : การพิมพ์ภาพโดยเลือกlayoutจากหน้าเครื่องพิมพ์**

 $\_$  , and the set of the set of the set of the set of the set of the set of the set of the set of the set of the set of the set of the set of the set of the set of the set of the set of the set of the set of the set of th

**รองร ับพรินเตอร์รุ่น : PM310 รองร ับระบบปฏิบัติการ :**

## เมื่อได้Layoutตามต้องการแล้วเลือกเมนู **Finish**

7. กดปุ่ม Print ที่รี โมท

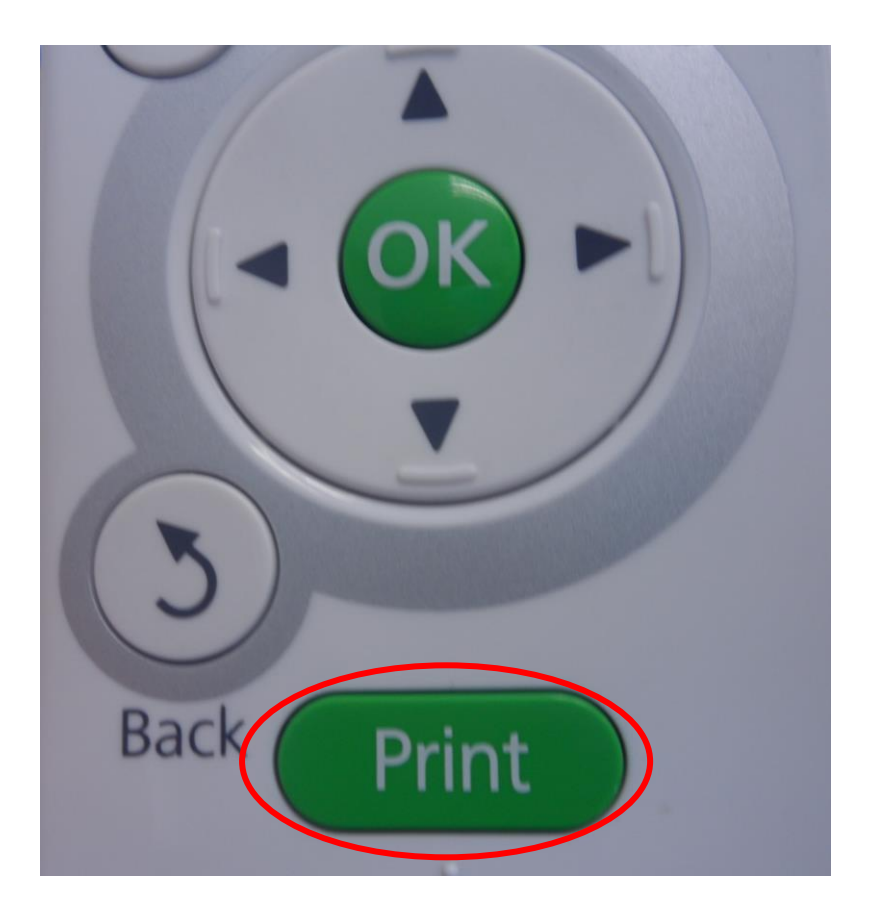

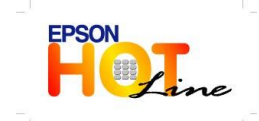

 **สอบถามขอ้ มลู การใชง้านผลติ ภณั ฑแ์ ละบรกิ าร โทร.0-2685-9899 เวลาท าการ : วันจันทร์ – ศุกร์ เวลา 8.30 – 17.30 น.ยกเว้นวันหยุดนักขัตฤกษ์ [www.epson.co.th](http://www.epson.co.th/)**

**EPSON THAILAND / Dec 2013**